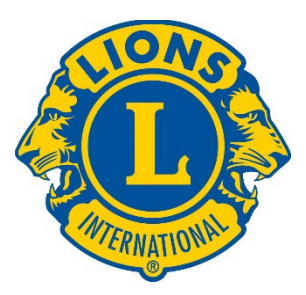

# よくある質問 FAQ MyLCI、会員情報、会員動静報告

# 目次

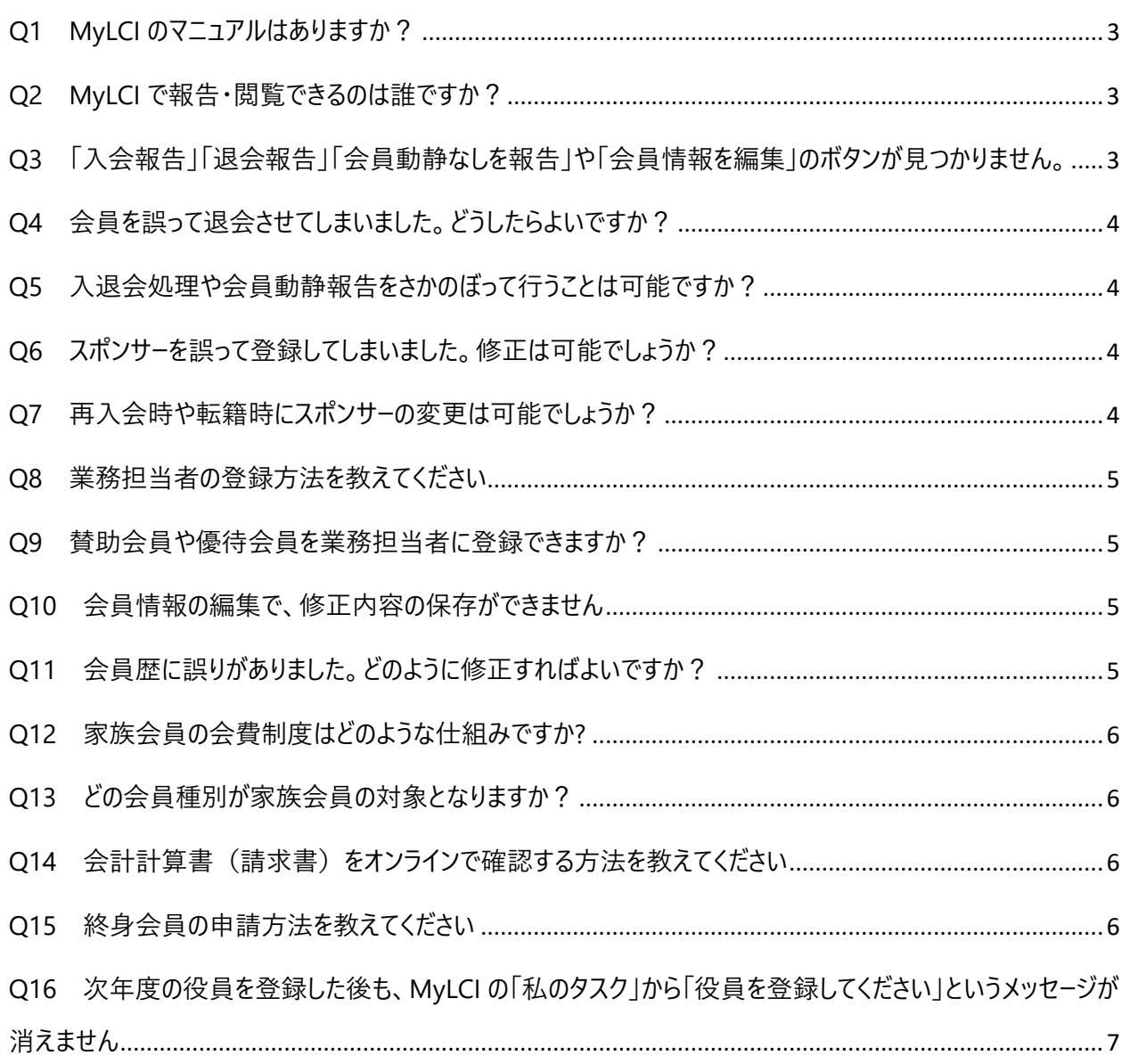

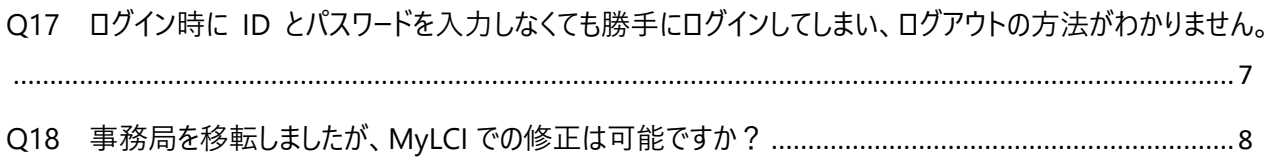

# <span id="page-2-0"></span>**Q1 MyLCI のマニュアルはありますか?**

MyLCI の基本操作に関する最新版マニュアル[はこちらか](https://drive.google.com/file/d/1_XenBbQBIX3AgwJSt2Ea9_FgnPL8Jm8h/view?usp=sharing)らダウンロードいただけます。

### <span id="page-2-1"></span>**Q2 MyLCI で報告・閲覧できるのは誰ですか?**

クラブでは、今年度のクラブ会長、クラブ幹事、クラブ業務担当者が MyLCI で入退会の報告を行っ たり、会員情報を編集したりする報告権限があります。その他の役職は閲覧のみ可能です。役職に 就いていない会員はアクセスができません。

詳細は MyLCI [マニュアルの](https://drive.google.com/file/d/1_XenBbQBIX3AgwJSt2Ea9_FgnPL8Jm8h/view?usp=sharing)「2.MyLCI の役職別閲覧・報告権限一覧」をご参照ください。

# <span id="page-2-2"></span>**Q3 「入会報告」「退会報告」「会員動静なしを報告」や「会員情報を編集」のボタ ンが見つかりません。**

MyLCI で報告権限のある役員 ([Q2](#page-2-1) を参照) のアカウントでログインをしているのに、会員ページで 「入会報告」「退会報告」「会員動静なしを報告」「会員情報を編集」といったボタンが見つからない場合、その メンバーが複数の役職に登録しており、権限のある役職に切り替えを行っていないことが原因です。

<対処方法>

1. MyLCI の画面右上にある「他の役職を選択」をクリックする。

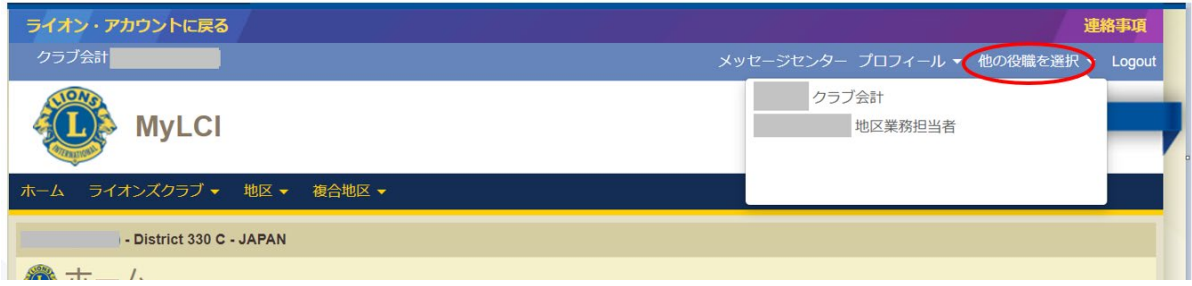

- 2. 表示される役職から「クラブ会長」「クラブ幹事」または「クラブ業務担当者」を選択する。
- 3.今まで表示されていなかったボタンが表示されます。

### <span id="page-3-0"></span>**Q4 会員を誤って退会させてしまいました。どうしたらよいですか?**

会員を誤って退会処理してしまった場合、退会をした履歴を削除することはシステム上できない仕組 みになっています。退会した会員を再入会登録してください。その際、必ず退会した会員情報と同じ 会員番号で再入会するようにし、新規会員としては登録しないようご注意ください。

なお、退会理由を「逝去」で誤退会させてしまった場合、MyLCI での再入会処理はできませんので、 オセアル調整事務局メンバーサービスセンター(mscjapan@lionsclubs.org)までお問い合わせくだ さい。

#### <span id="page-3-1"></span>**Q5 入退会処理や会員動静報告をさかのぼって行うことは可能ですか?**

2 ヶ月前までなら遡って報告を行うことが可能です。ただし、退会処理を行うまでに国際会費の請求 が発生する 6 月末および 12 月末をまたいでしまうと、次の半年分の国際会費が請求され、遡って退 会処理を行っても請求済みの国際会費は返金記帳されませんのでご注意ください。

なお、毎月国際本部で集計される会員数のデータは月末で締め切りますので、遡って報告した分は 報告した月のデータとして反映されます。正確な会員データの把握ためにも、できるかぎり当月中の報 告をお願い致します。

#### <span id="page-3-2"></span>**Q6 スポンサーを誤って登録してしまいました。修正は可能でしょうか?**

スポンサー情報に誤りがあった場合、入会日から 90 日以内であれば修正は可能です。「会員情報の 編集」画面でスポンサーの修正を行ってください。90 日以降はいかなる理由でも登録・変更はできま せん。

### <span id="page-3-3"></span>**Q7 再入会時や転籍時にスポンサーの変更は可能でしょうか?**

退会後、1 年以内に再入会または別のクラブへ転籍する場合、スポンサーの変更はできません。退会 後、1 年以上経ってからの再入会および転籍は、入会にあたって新しいスポンサーが必要となります。

# <span id="page-4-0"></span>**Q8 業務担当者の登録方法を教えてください**

業務担当者の登録方法については MyLCI [マニュアルの](https://drive.google.com/file/d/1_XenBbQBIX3AgwJSt2Ea9_FgnPL8Jm8h/view?usp=sharing)「7.役員報告(2) 業務担当者の報告」を ご参照ください。

## <span id="page-4-1"></span>**Q9 賛助会員や優待会員を業務担当者に登録できますか?**

賛助会員や優待会員が業務担当者になることは可能ですが、システムの問題上、MyLCI においてこ れらのメンバーを業務担当者に選択することができません。ご希望の場合は、オセアル調整事務局メン バーサービスセンター([mscjapan@lionsclubs.org](mailto:mscjapan@lionsclubs.org))まで、業務担当者に登録したい会員の会員番 号と氏名をご連絡ください。

## <span id="page-4-2"></span>**Q10 会員情報の編集で、修正内容の保存ができません**

会員情報を修正後、「保存」を押しても保存できない場合、会員連絡先住所のローマ字住所の「都 道府県」が未選択になっていることが原因の場合がありますので、選択したうえで「保存」を押してくだ さい。

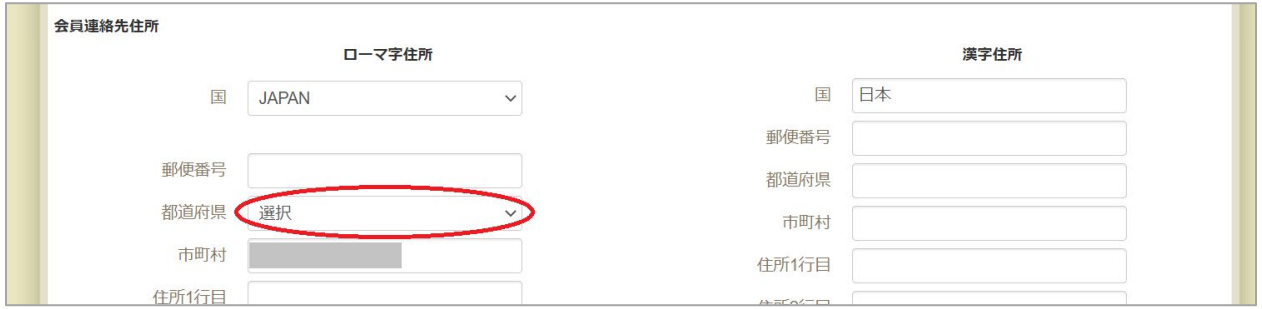

# <span id="page-4-3"></span>**Q11 会員歴に誤りがありました。どのように修正すればよいですか?**

会員歴の修正は MyLCI 上ではできません[。会員履歴訂正依頼書に](https://www.lionsclubs.org/ja/v2/resource/download/79873792)ご記入の上、オセアル調整事 務局メンバーサービスセンター(mscjapan@lionsclubs.org)までお送りください。

#### <span id="page-5-0"></span>**Q12 家族会員の会費制度はどのような仕組みですか?**

1 人目の家族会員(世帯主)は国際会費の全額(43 ドル)を納めますが、2 人目以降最高 4 人までの家族会員は国際会費が半額(21.50 ドル)となります。すべての家族会員が 1 回限りの 入会費 (35 ドル) を支払います。詳細[は『理事会方針書第](https://cdn2.webdamdb.com/md_YqbNXUOOCyd1.jpg.pdf?v=1) 17 章会員』内の B. 家族会員プログ ラム及び家族会費に関する規定をご覧ください。

#### <span id="page-5-1"></span>**Q13 どの会員種別が家族会員の対象となりますか?**

家族会員/世帯主になれる会員種別:正会員、終身会員

家族会員/世帯主になれない会員種別:賛助会員、不在会員、名誉会員

#### <span id="page-5-2"></span>**Q14 会計計算書(請求書)をオンラインで確認する方法を教えてください**

MyLCI にアクセスし、「ライオンズクラブ」→「会計計算書/国際会費」のメニューを開きます。ページ下 部で過去 2-3 年分の会計計算書と国際会費請求書をダウンロードしていただけます。 詳しくは MyLCI [マニュアルの](https://drive.google.com/file/d/1_XenBbQBIX3AgwJSt2Ea9_FgnPL8Jm8h/view?usp=sharing)「8.会計計算書、国際会費および支払い」をご参照ください。

#### <span id="page-5-3"></span>**Q15 終身会員の申請方法を教えてください**

- ① 終身会費 650\$をクラブの第 1 口座に入金します。
- ② [終身会員申請書に](https://drive.google.com/file/d/1HZQEuIrBVTL_ZQCDnjhZSiIrDNdKQw8C/view)必要事項を記入します。※備考欄に入金日をご記入ください。入金証明 書類を添付する必要はありません。
- ③ オセアル調整事務局メンバーサービスセンター宛にご提出ください。 [mscjapan@lionsclubs.org](mailto:mscjapan@lionsclubs.org) / FAX 03-6745-1777

通常1週間~10日以内に終身会員登録が完了し、メールで連絡を受けます。それからおよそ8週 間後に終身会員キットがクラブ幹事宛に送付されます。後日、終身会費がクラブ口座から引き落とさ れます。

# <span id="page-6-0"></span>**Q16 次年度の役員を登録した後も、MyLCI の「私のタスク」から「役員を登録してく ださい」というメッセージが消えません**

年度末になると MyLCI の「私のタスク」に次年度の役員を登録してください、という内容のメッセージ が表示されるようになりますが、このメッセージは役員登録を完了した場合でも継続して表示されます。

# <span id="page-6-1"></span>**Q17 ログイン時に ID とパスワードを入力しなくても勝手にログインしてしまい、ログア ウトの方法がわかりません。**

ログアウトの方法①:

MyLCI のページの右上に「ログアウト」のボタンがある場合は、こちらをクリックしてください。

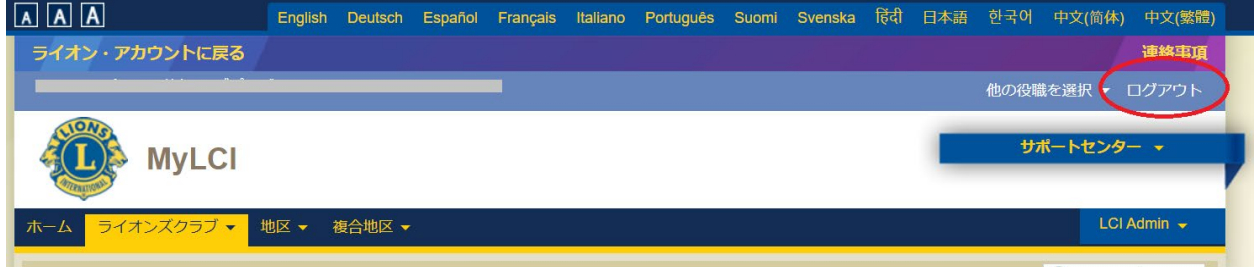

# ログアウトの方法②:

1.MyLCI のページの左上にある「ライオン・アカウントに戻る」のボタンをクリックします。

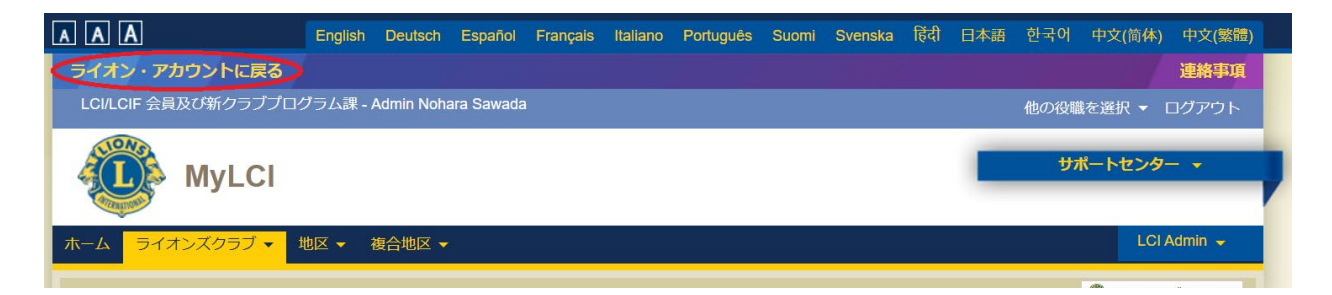

2. 会員ポータルのページが開くので、画面右上にある氏名(ローマ字)をクリックし、「ログアウト」を 選択してください。

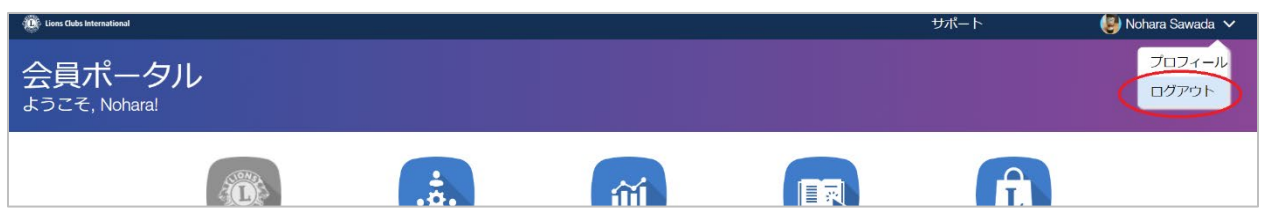

# <span id="page-7-0"></span>**Q18 事務局を移転しましたが、MyLCI での修正は可能ですか?**

MyLCI にはクラブの事務局住所を登録する箇所はございません。住所や連絡先が変更になった場合 は、オセアル調整事務局までご連絡ください:[oseal@lionsclubs.org](mailto:oseal@lionsclubs.org)

なお、MyLCI の会員住所や役員住所に事務局の住所を登録している場合は、会員情報の編集か ら修正をお願いします。

ご不明な点がございましたら、下記までお問い合わせください。

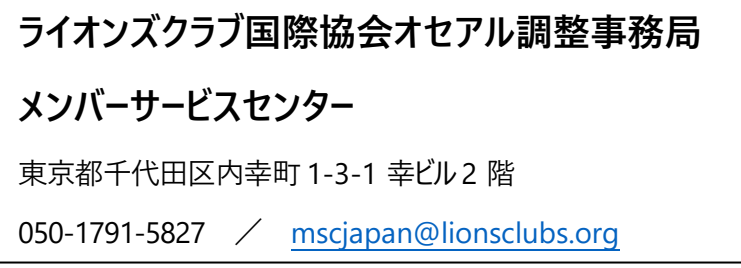